# GEMBA Note for Business eYACHO for Business Forms Developer Guide

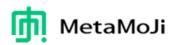

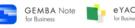

This guide explains how to create and use forms for GEMBA Note for Business and eYACHO for Business.

Unless indicated otherwise, this guide gives you instructions using screenshots with GEMBA Note for Business on an iPad (iOS9, portrait orientation).

- · iOS is a trademark or registered trademark of Cisco in the US and other countries and is used under license.
- iPad is a registered trademark of Apple Inc.
- · Other company and product names listed are the trademarks or registered trademarks of their respective companies.
- MetaMoJi Corporation created this manual; its copyright belongs to MetaMoJi Corporation.
- Information in this manual is subject to change without notice.

September 15, 2016 © 2016 MetaMoJi Corporation

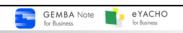

## **Table of Contents**

#### Part 1: Outline

- 4 What is a form?
- 5 How to use forms
- 6 Design and layout of form
- 7 Form controls and units for creating forms

#### Part 2: Creating Forms

- 11 Form creation flow
- 12 Prepare a layout
- 14 Place form controls and units
- 16 Set display and entry method
- for form controls
- 17 Confirm form behavior
- 18 Register the form as a template

#### Part 3: Using and Changing Forms

- 20 Using registered forms
- 21 Changing and deleting
- registered forms

#### About the diagrams in this guide

On the screen diagrams, the area to be manipulated is indicated by a

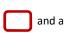

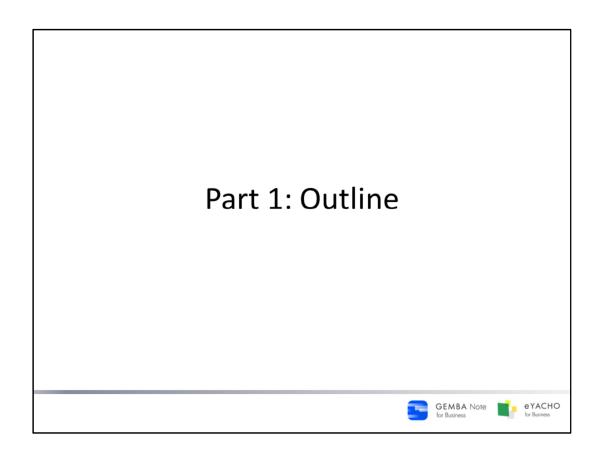

This guide explains summary of forms that can be made and used in GEMBA Note/eYACHO , and controls and units that are used when making forms.

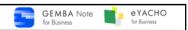

## What is a Form?

A form is a screen that allows you to create and enter data within a note.

- · Repeatedly entering the same type of data
- · Registering certain information among people
- · Re-entering data recorded onsite in a business form.

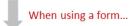

- Efficient and smooth data entry
- Prevent omissions and improve data visibility
- Make a business form onsite to eliminate the need for re-entry

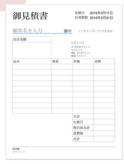

4

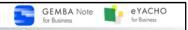

#### How to use Forms

After you register a form as a template, it will be selected as a paper style when you add a page.

#### Where to Store a Template

When making it just for yourself  $\rightarrow$  My Template

When making one to share with a team  $\rightarrow$  Shared Template

5

A template is a page that you can select and add to your note such as a day planner refill.

The following templates are already included, and can be selected from the list in the "Select Paper" screen.

#### - Basic Templates

General-purpose templates.

#### - GEMBA Templates (GEMBA Note)

Sample templates made with calendar, chart and form units.

#### - Business Templates (eYACHO)

Templates optimized for business.

Any form can be registered as a template. Depending on the destination, different people will be able to use the template.

#### - My Templates

Templates that can be used by the person who registers it.

#### - Shared Templates

that can be shared with a team.

If a template is registered by one team member, all the other team members will also be able to use it. Any team member can delete or change the title of a shared template.

In cases when the same content is often entered, or the same thing is pasted repeatedly, a template that includes these entered or pasted items can be made in order to save time. Forms created can also be registered as templates, and can be used when editing notes.

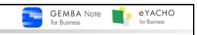

# Design and Layout of Forms

A form can be made by placing form controls and units on a base format. Confirm what needs to be done, then decide the followings:

- Method of creating format
- · Form controls and units to be used
- Place and set form controls and units

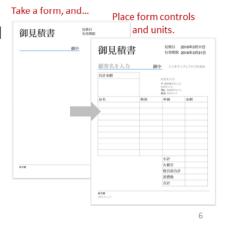

#### How to make a format

Method 1: Use pre-existing data

Load a PDF page as a background and make the form.

If the pre-existing form image can be used, it can be made using this method.

If there is data in Excel or Word, first convert to PDF then load to use it as a format.

Method 2: Use the note editing function.

Paste diagrams and photos, enter text, etc. to make a format on a page.

#### Using form controls and units

In addition to ordinary note editing functions, there are also special form controls that can be used.

→ P.7 ~ Form controls and units for creating forms

#### Placement and settings of form controls

Form controls can all be placed and set in the following ways:

- Display and appearance of form controls and data
- Method of entering data
- · Display when data hasn't been entered

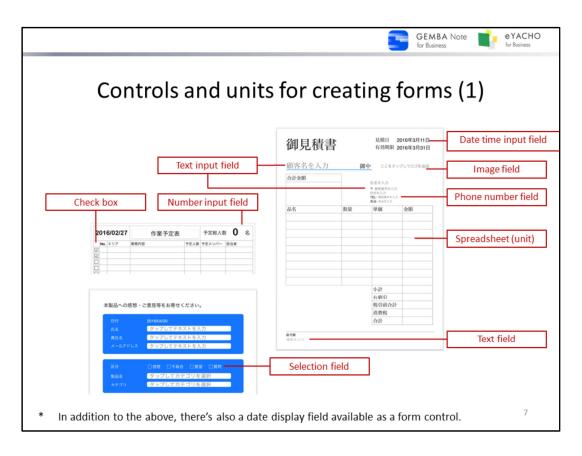

| Control/Unit         | Explanation                                                                                                    | Example                                                                                       |
|----------------------|----------------------------------------------------------------------------------------------------|-----------------------------------------------------------------------------------------------|
| Checkbox             | Check/Uncheck the box.                                                                                                    | No. エリア                                                                                       |
| Number Input Field   | Enter a number in the following ways.  Use the Numeric Keypad Choose from options                                             | 予定総人数 0 名                                                                                     |
| Text Input Field     | Enter texts in the following ways.  Use the keyboard Choose from options                                                      | 顧客名を入力 御中<br>I タップしてカテゴリを選択<br>GEMBA Note<br>GEMBA Note for Business                          |
| TextArea Field       | Enter text using the keyboard .                                                                                               | いつもありがとうございます。<br>ご不明な点はいつでもお問い合わせください。                                                       |
| Selection Field      | Choose more than one from options.                                                                                            | <ul><li>○ 感想</li><li>○ 不具合</li><li>● 要望</li><li>☑ インターネット</li><li>☑ 新聞</li><li>□ 雑誌</li></ul> |
| DateTime Input Field | Enter date and time.                                                                                                    | 提出日: 2016年2月26日                                                                               |
| Date Display Field   | Display date based on the current daily page automatically. You can not enter.                                                | 2016/03/11                                                                                    |
| Image Field          | Select more than one photos and display them.                                                                                 | MetaMoJi                                                                                      |
| Phone Number Field   | Enter a phone number.                                                                                                    | 電話番号:03-XXXX-XXXX                                                                             |
| Spreadsheet          | Enter data in a cell. You can enter a number value, text and formula and refer to the value of the other cells and calculate. | 品名 数量 単価 金額                                                                                   |

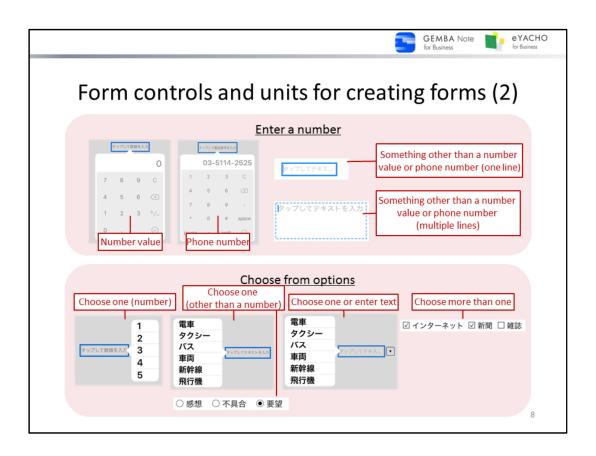

#### Points on how to decide which to use

Form controls are chosen based on the anticipated action or data to be entered.

- \* Settings can be changed by selecting "XX setting" from the menu displayed when the form control is selected.
- $\rightarrow$  P.16 Displaying and entering form controls.

#### Enter a number

| Valu                                           | ıe                | Control               | How to Set/Explanation                                                                                                    |
|------------------------------------------------|-------------------|-----------------------|----------------------------------------------------------------------------------------------------|
| Number                                         |                   | Number Input<br>Field | <ul> <li>Choose "Numeric Keypad" as the input method.</li> <li>The maximum and minimum values can be set.</li> <li>Display format of a number value can be specified.</li> <li>e.g.: Thousands separator, Prefix/Suffix</li> </ul> |
| Phone Numbe                                    | er                | Phone Number<br>Field | <ul> <li>Input method can be selected.</li> <li>in the View Mode, you can call the phone number that is entered.</li> </ul>                                                                                                    |
| Other than a<br>number or a<br>phone<br>number | One line          | Text Input Field      | Choose "Keyboard and List" as the input method. The maximum number of characters can be set.                                                                                                    |
|                                                | Multiple<br>Lines | TextArea Field        | Format can be set as same as Text Unit Style settings.                                                                                                    |

#### **Choose from Options**

| The number of values can be selected | Control               | How to Set/Explanation                                                                            |
|--------------------------------------|-----------------------|---------------------------------------------------------------------------------------------------|
| Choose one<br>(Number value)         | Number Input<br>Field | Choose "List" as the input method then set options.                                               |
| Choose one<br>(Other than a number)  | Text Input Field      | Choose "List" as the input method then set options.                                               |
|                                      | Selection Field       | Set options and choose "Radio Button" as the selection method. It is suitable to clarify options. |
| Choose one/Enter text                | Text Input Field      | Choose "Keyboard and List" as the Input method then set options.                                  |
| Choose more than one                 | Selection Field       | Set options and choose "Checkbox" as the selection method.                                        |

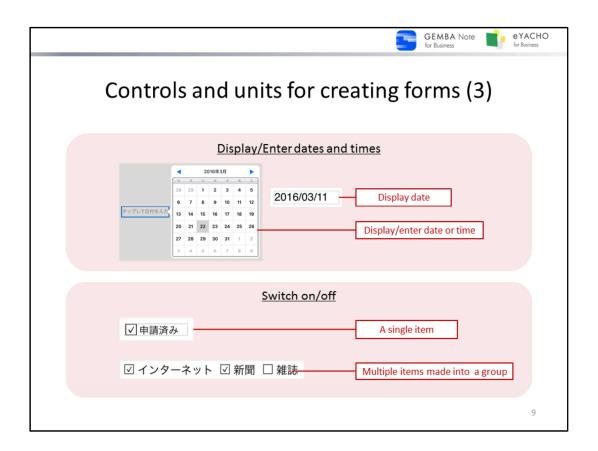

#### **Display/Enter dates and times**

| Value/Action     | Control              | How to Set/Explanation                                                                                                    |
|------------------|----------------------|----------------------------------------------------------------------------------------------------|
| Display Date     | Date Display Field   | Date to be displayed can be set on the basis of the Daily Page's date. It is used on Daily Pages.                                                                                                    |
| Display DateTime | DateTime Input Field | Depending on what you want to display and input, choose the "Display Format" from the options, "Date Only", "Time Only" or "Date and Time".  Input method can be selected for "Date Only".  Unit of minutes can be set.  Initial date to be displayed can be preset. |

#### Switch on/off

| Item                             | Control         | How to Set/Explanation                                      |
|----------------------------------|-----------------|-------------------------------------------------------------|
| Single item                      | Checkbox        | Labels can be set.                                          |
| Multiple items made into a group | Selection Field | Set options then choose "Checkbox" as the selection method. |

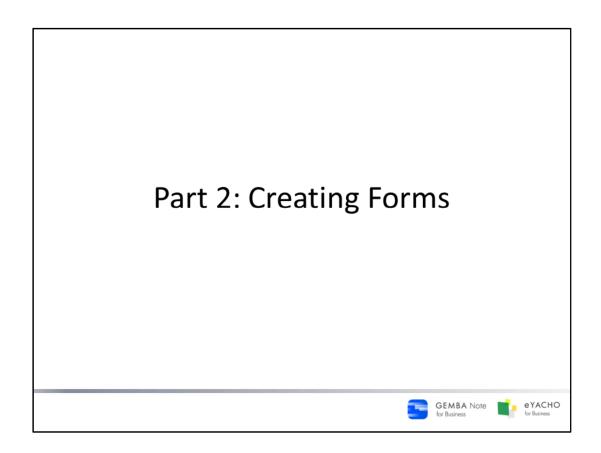

Instructions for creating and registering forms.

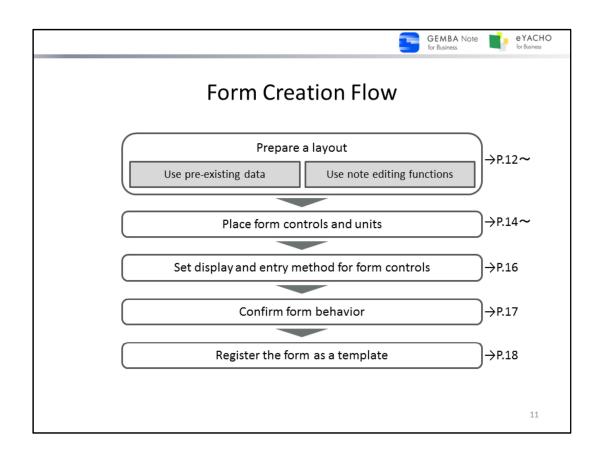

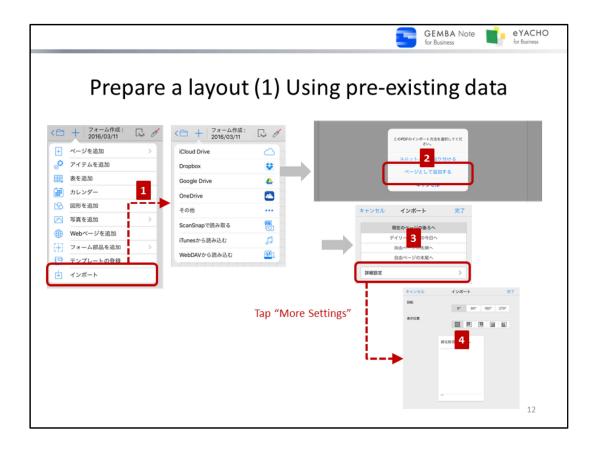

Load a PDF for the page background, and use it as a format.

For details about the import functions, tap = > "Manual" to see the manual

To load a PDF: Open a note, tap +> "import" and load a PDF.
 A PDF can also be sent to GEMBA Note / eYACHO from a mail app or other apps.

e.g.: Open from Dropbox

---> "Import" > tap "Dropbox", and select the PDF

Select a PDF from the Dropbox app, and push the "send" icon and select "open in another app" > "Copy to GEMBA Note" or "Copy to eYACHO"

- 2. When the prompt appears to select an import method, choose "Add As Page(s)"
- 3. Select the import destination then tap "Done" or "More Settings"
- 4. Tap the "More Settings" to change the orientation of the PDF or create some white space.
- 5. Select the rotation angle or display location, then tap "Done".

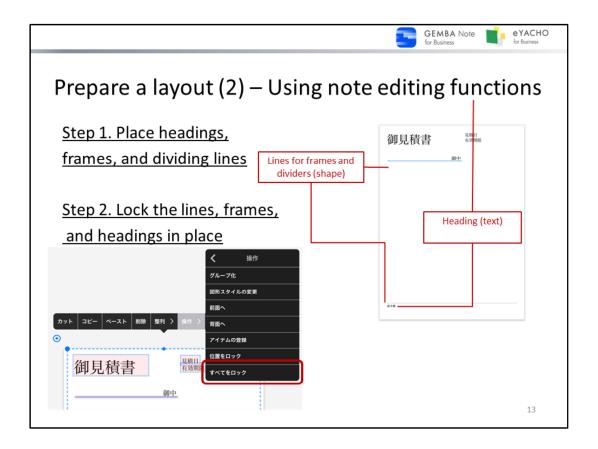

Prepare a layout by adding headings, form frames, and dividing lines to a page.

- Tap = > "Manual" to learn more about note editing functions in the manual.

#### Step 1. Place headings, frames, and separator lines

#### Add frames and separator lines

Choose squares and straight lines from -> "Add Shape" menu, and place on the page.

#### Add a heading

Tap op to activate the text mode, and tap a location for the heading, then enter text.

#### Arrange placement of graphics and text

When dragging shapes and text, snap lines appear to assist in aligning elements.

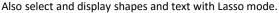

Choose the placement method from the Align menu to align items at regular intervals, center items, and more.

# 御見積書

#### Step 2. Lock the lines, frames, and headings in place

Once the layout formatting is complete, it's recommended to lock the shapes and text in place.

Once locked, the formatting can't be accidentally edited when using registered forms or placing form items.

To lock the formatting, use the lasso tool to select shapes and text, and tap "More" > "Lock all" from the menu that appears.

#### Tips: To edit or delete locked shapes and text, you need to unlock them.

Select a shape or text that is locked their positions, then tap "More"> "Unlock All" from the menu that annears

\* Text or photos locked by "Lock All" can not be selected with the lasso tool. Press and hold to select each item.

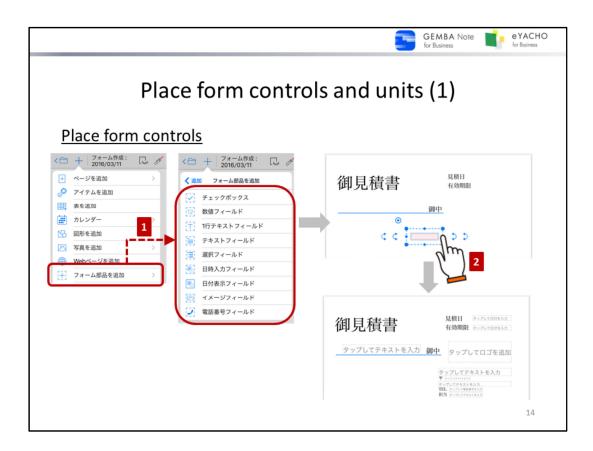

Place form controls and/or graphs on top of the prepared layout.

#### Place form controls

- 1. Using the note editing screen, tap -> "Add Form Control", then select a form control.
- 2. The selected form control can be placed.
- Drag the form control, changing the size and moving them around.
   The form control can be moved and resized just like graphics and photos.

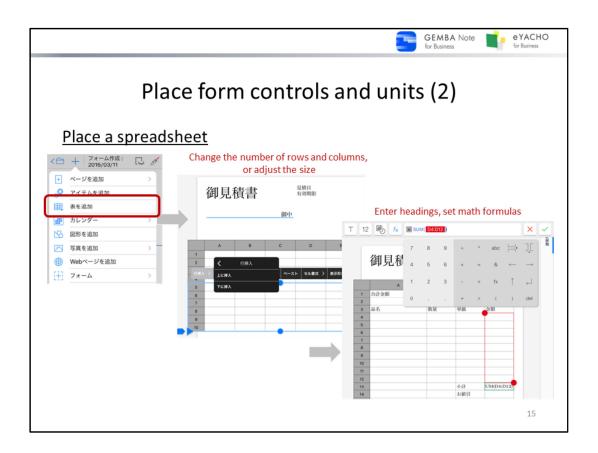

#### Place a spreadsheet

Use the note editing screen tap — > "Add Spreadsheet" and a spreadsheet appears with cells selected.

Change the number of rows and columns, adjust the size, and place it on the layout.

Double tap a cell to enter a heading or set a math formula.

- \* Tap = > "Manual" to see the manual to find out how to manipulate spreadsheets and what sort of formulas can be used in a spreadsheet
- \* In order to make a spreadsheet like the one shown here, tap > "Add Shape" and add a square, then hide the parts that are not needed. Shapes like this can be locked after the position of the spreadsheet is decided, so that it can't be selected or moved.

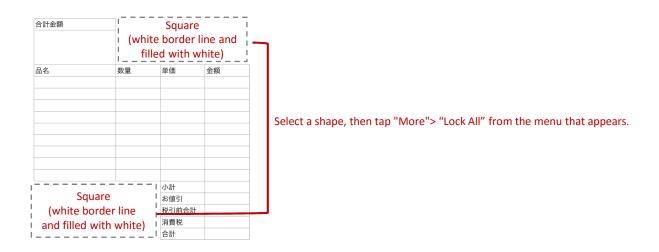

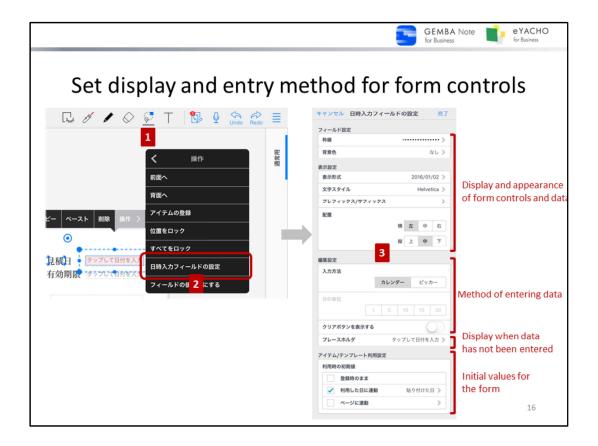

- Tap and select the Lasso mode.
- 2. Either drag the lasso to select the form controls, or hold down on to select them, and tap the settings from the menu.
- 3. After the form control setting is complete, tap "done".

The following settings can be done for each form control (except Date Display Field,)

#### Display and appearance of form controls and data

Change these with "Field Settings" and "Display Settings"

e.g.: To align the appearance of form controls

"Field Settings" or "Display settings" > "Text style" to match the format of other form controls or the prepared format in grid lines, font, size, color, etc.

\* Text fields can have the frame format, color, and text settings changed..

#### How to enter data

Number Input Field, Text Input Field, Selection Field, DateTime Input Field, Phone Number Field, and Image Field can have the data entry method set in "Edit Settings". Set the maximum length of text and maximum number of images here.

#### Display when data has not been entered

Set a "Place Holder" in "Edit Settings" for when data has not yet been entered into fields such as the : Number Input Field, Text Input Field, TextArea Field, DateTime Input Field, and Image Field.

e.g.: in the case of an image field

"Tap to insert an image" (initial setting)  $\rightarrow$  "Tap here to add a logo"

\* For text fields, the placeholder text appears at the bottom of the frame

#### Initial values when using forms

For the DateTime Input Field, the date and time set in the "Item/Template Settings" will appear as the initial value.

E.g.: Setting an "estimated date" or a "expiration date"

For either, select "Connect to Date".

For "estimated date" select "Added Date", for "expiration date" select "30 days after".

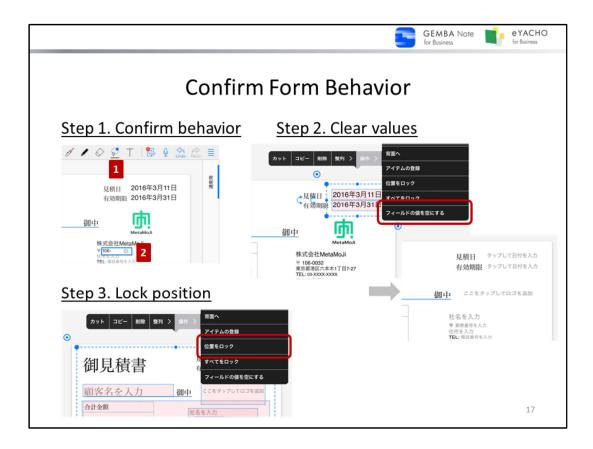

Once the form controls and units have been placed, confirm that they behave as expected.

#### Step 1. Confirm behavior

- 1. Tap 💭 to switch to the Lasso mode.
- 2. Tap the form controls and units, and enter data to confirm that it can be entered and displayed as expected.

If it doesn't behave as expected, adjust the placement and settings.

- → P.14 ~ Place form controls and units
- → P.16 Set display and entry method for form controls

#### Step 2. Clear values

When the behavior is confirmed, clear the data entered in Step 1.

Use the Lasso mode to select form controls, then select "More" from the menu that appears, and tap "Clear Field Value". When using a unit such as a spreadsheet, delete the data that was entered into the unit.

#### Step 3. Lock position

Once the data is cleared, it is recommended to lock the position of the form controls and units.

If the positions are locked, there is no risk of accidentally moving things around when using the form.

In order to lock the position, use the Lasso mode to select form controls and units, and select "More" from the menu, then tap "Lock Position".

Notice: Use not "Lock All" but "Lock Position"

"Lock All" prohibits entering data or modifying settings.

Tips: To move or resize figures and texts which are locked their positions, you need to unlock them.

Select figures or texts which are locked their positions, then tap "More"> "Unlock All" from the menu that appears.

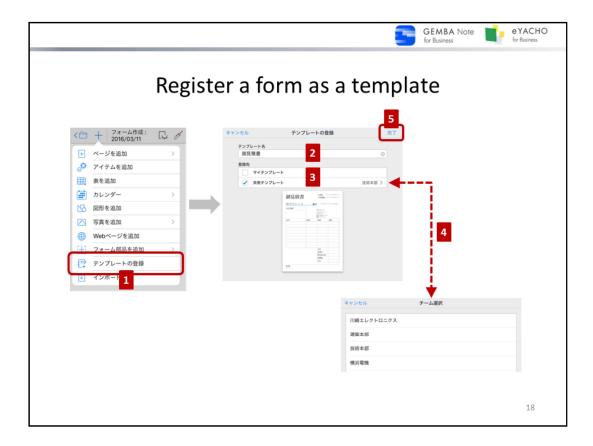

Register a template for personal use as "My Templates", and register one for team use as "Shared Templates".

- Display the page of the form, tap +> "Register template".
- 2. Enter a name for the template.
- 3. Turn on either "My Templates" or "Shared Templates"
- 4. If "Shared Templates" is turned on in step 3, next select a team to share it with.
- 5. Tap "Done".

The registered template will be added to either "My Templates" or "Shared Templates" in the template list. Templates registered as shared templates will be added to the template list of other team members.

#### Tips: Shared destination of Shared Templates

Select a team drive as the shared destination of a shared template. Each team drive can be specified visible or invisible from > "Team Drive Display Settings" on the Note List screen. Invisible team drive can not be selected as a shared destination.

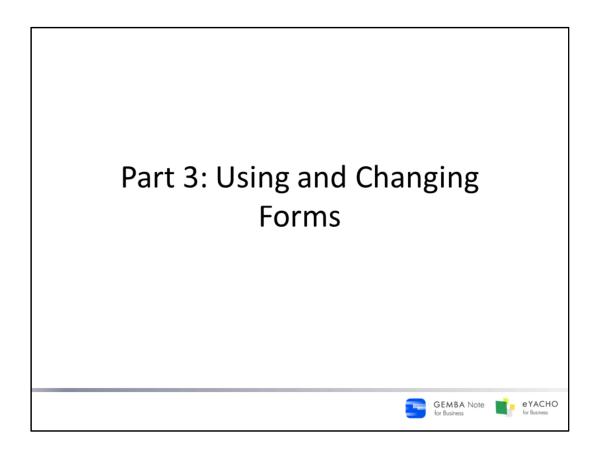

An explanation of how to use forms that are registered as templates, and how to alter and delete them afterwards.

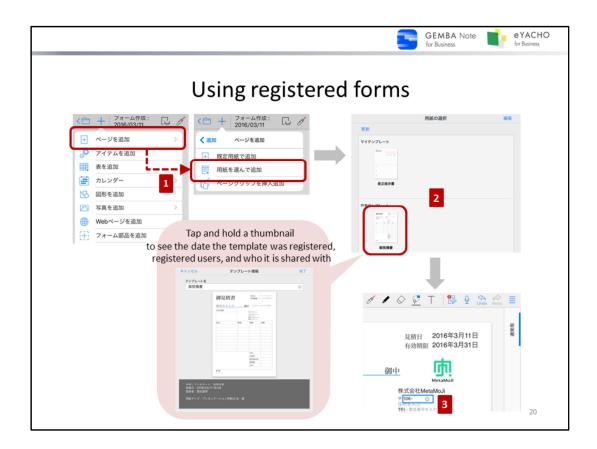

Forms registered as templates can be used when adding a page.

- Tap -> "Add Page" then "Add using Paper Style" from the Note editing screen.
- 2. Select a template from templates registered in either "My Templates" or "Shared Templates" The selected template will be added to the page.
- 3. Use the Lasso mode to select form controls and units and enter data.

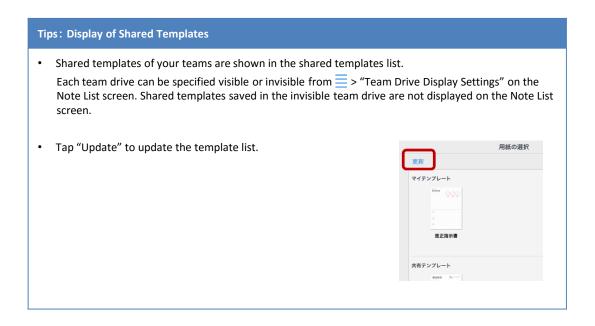

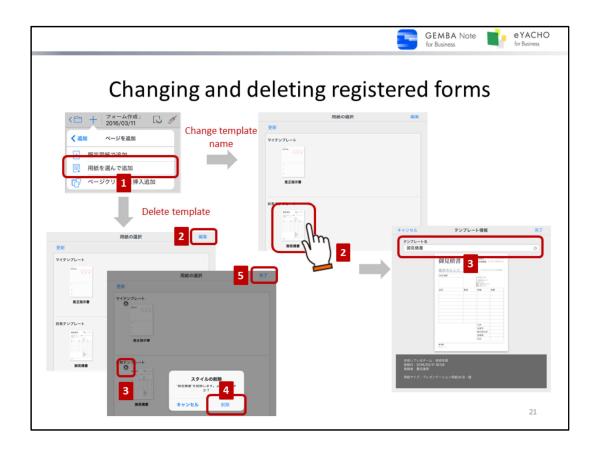

After registering the form as a template, the template name and form can be changed, or the template can also be deleted.

If a shared template is changed, contact team members as necessary and tell them to tap "Update" in the template

When a template is set in = >"System Settings" > "Default Paper Settings" and it is deleted, it will go back to default settings and an alert will prompt the user to set a new template.

#### Change the name of a template

- 1. Tap + > "Add Page" > "Add using Paper Style" in the note editing screen.
- 2. Tap and hold the template thumbnail.
- 3. Change the name of the template, then tap "Done".

#### Change or delete a template

To change something other than the name of the template, it is necessary to delete the registered template and reregister it after the changes are made.

#### Step 1. Delete template

- 1. Tap +> "Add page" > "Add using Paper Style" in the note editing screen.
- 2. Tap "Edit" in the upper right
  The template list will be able to be edited.
- 3. Tap the X icon to delete a template.
- 4. A confirmation message will appear, so tap "Delete".
- 5. After it is deleted, tap "Done".

#### Step 2. Register a new template

Register the updated form as a new template.

→ P.18 Register a form as a template.